# **AZIMUT**

# 3. Инструкция по эксплуатации программного обеспечения UIR 1500 (АЕСФ.01008-01):

Настоящий документ описывает функциональные характеристики и является инструкцией по эксплуатации ПО АЕСФ.01008-01 для управления необслуживаемым автономным радиоретранслятором UIR 1500 АЕСФ.464411.014 (далее по тексту - ретранслятор) c помощью аппаратуры дистанционного управления или ноутбука обслуживающим персоналом и содержит сведения о назначении и способах дистанционного управления и сообщениях оператору.

В тексте приняты следующие сокращения:

- АДУ аппаратура дистанционного управления;
- АС УВД автоматизированная система управления воздушным движением;
- ВС воздушное судно;
- ДГУ дизель генераторная установка;
- ДУ дистанционное управление;
- ИБП источник бесперебойного питания;
- КДП командно-диспетчерский пункт;
- ПЭВМ персональная электронно-вычислительная машина;
- ТС телесигнализация;
- ТУ телеуправление.

#### **1 Основные сведения**

1.1 Аппаратура дистанционного управления (АДУ), размещенная в шкафу ДУ

АЕСФ.461735.001, предназначена для организации дистанционного управления и контроля работоспособности ретранслятора.

АДУ обеспечивает:

- o прием поступающей от изделий информации по физической линии связи, и отображение ее на мониторе шкафа ДУ RCE 2700;
- o формирование и трансляцию по физической линии связи управляющих команд;
- o непрерывный контроль работоспособности радиосредств и других составных частей ретранслятора;
- o формирование звукового сигнала, информирующего оператора о наличии отказов;
- o регистрацию изменения состояния аппаратуры и действий оператора (в части дистанционного управления) в журнале.

#### **2 Управление и отображение информации**

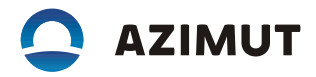

### **2.1 Общие сведения**

2.1.1 После включения и полной загрузки АДУ (см. АЕСФ.461735.001РЭ) на экране должно появиться главное «окно» контроля ретранслятора (см. рисунок 1). Для включения программ управления составных частей ретранслятора необходимо нажать на кнопку с соответствующим названием.

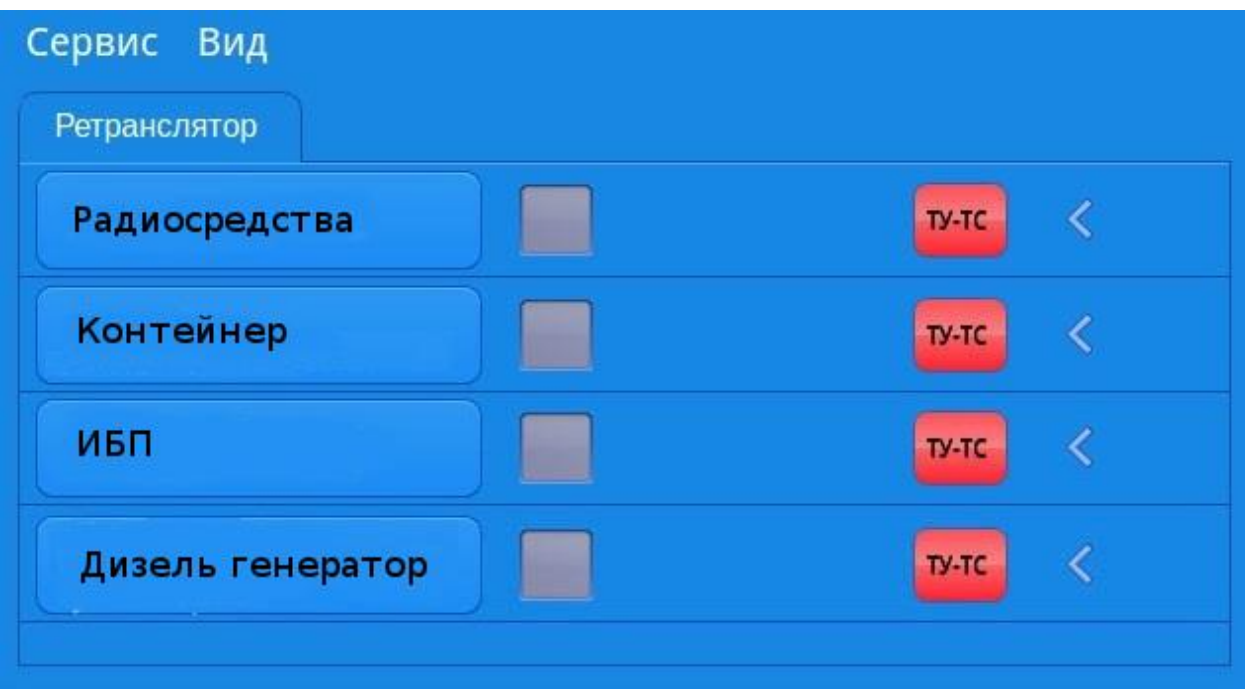

Рисунок 1 – Страница ретранслятора «Главная»

#### **2.2 Управление и отображение информации от радиосредств**

2.2.1 Для включения программы управления радиосредствами необходимо нажать кнопку «Радиосредства» в главном «окне» (см. рисунок 1).

На рисунке 2 изображено «окно» программы управления радиосредствами.

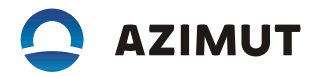

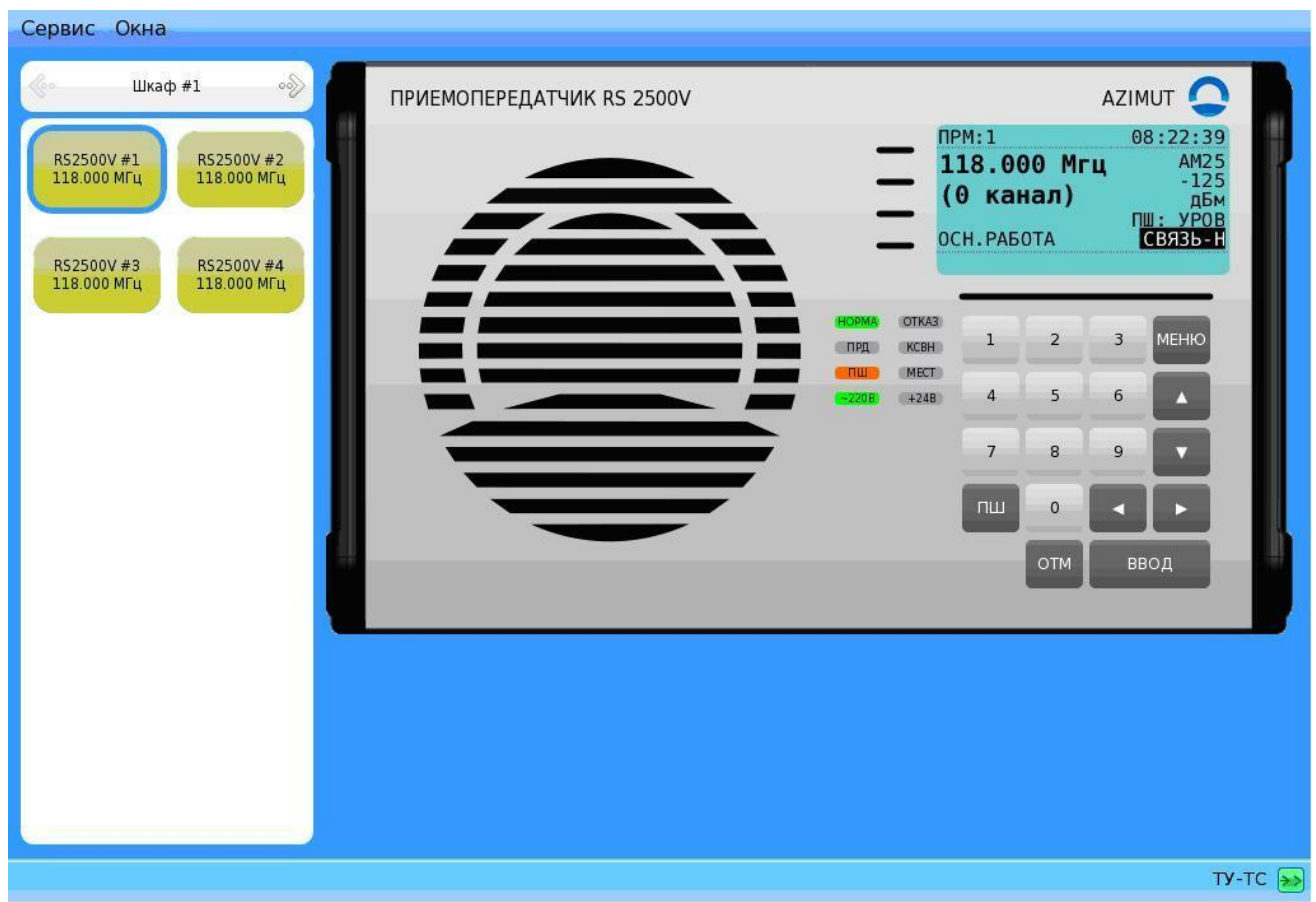

Рисунок 2 – «Окно» программы управления радиосредствами

В левой части «окна» расположено схематическое изображение шкафа с радиосредствами. Для переключения между шкафами входящими в состав управляемого изделия необходимо нажать на стрелки в соответствии с изображением на рисунке 3

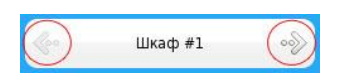

Рисунок 3

Для перехода к управлению радиосредством необходимо нажать на соответствующее устройство на схематическом изображении шкафа в соответствии с рисунком 4.

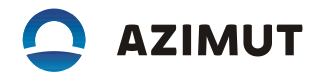

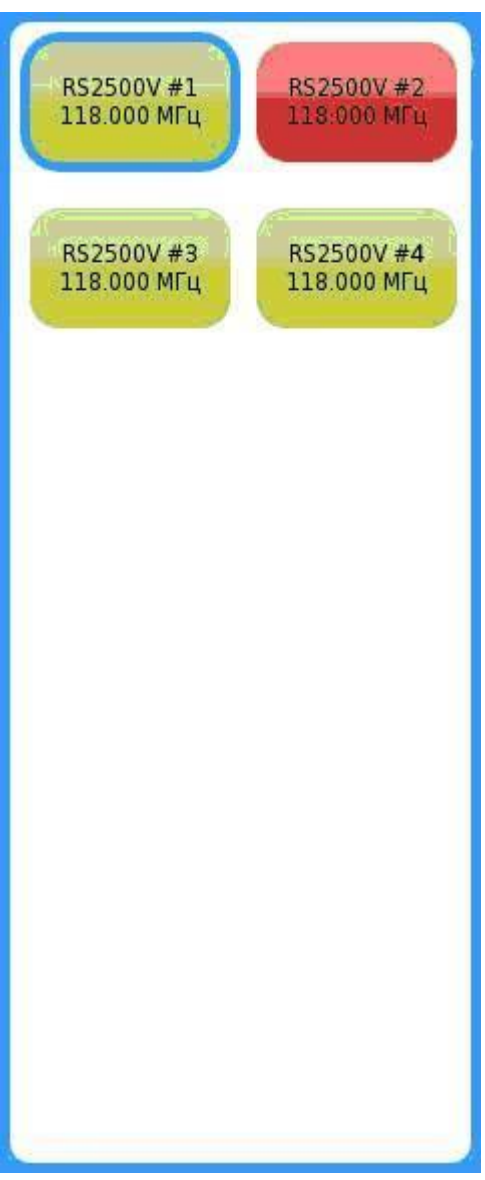

#### Рисунок 4

Выбранное средство выделено голубой рамкой. По умолчанию выбрано первое радиосредство первого шкафа.

Неисправные радиосредства изображены красным цветом.

Большую часть экрана занимает электронная копия передней панели радио-средства. Кнопка переключения режима («местный» или «дистанционный») работы в «окне» управления радиосредством отсутствует, все остальные функции идентичны реальному радиосредству.

#### **2.3 Управление контейнером и отображение информации**

2.3.1 Шкаф системы жизнеобеспечения

2.3.1.1 Для перехода к «окну» управления щитом питания и аппаратурной ретранслятора необходимо нажать на кнопку «Контейнер» в группе объектов ретранслятора в главном «окне» АДУ (см. рисунок 1).

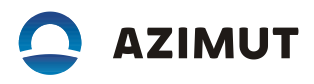

На рисунке 5 изображено «окно» программы управления щитом питания аппаратной ретранслятора.

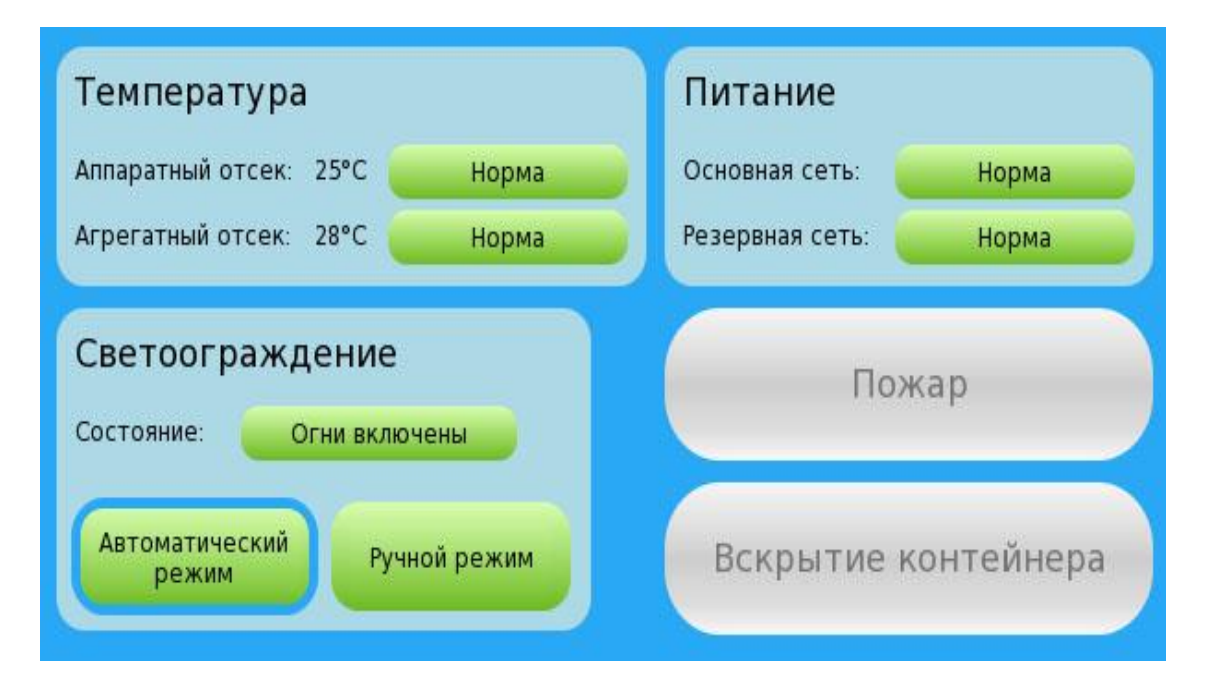

## Рисунок 5

«Окно» управления контейнером визуально разделено на три блока и отдельно расположены два индикатора «Пожар» и «Вскрытие контейнера».

В блоке «Температура» отображены температуры в аппаратной и агрегатном отсеках. В случае перегрева какого-либо отсека, соответствующий ему индикатор засветится красным цветом, в соответствии с рисунком 6.

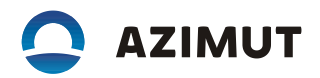

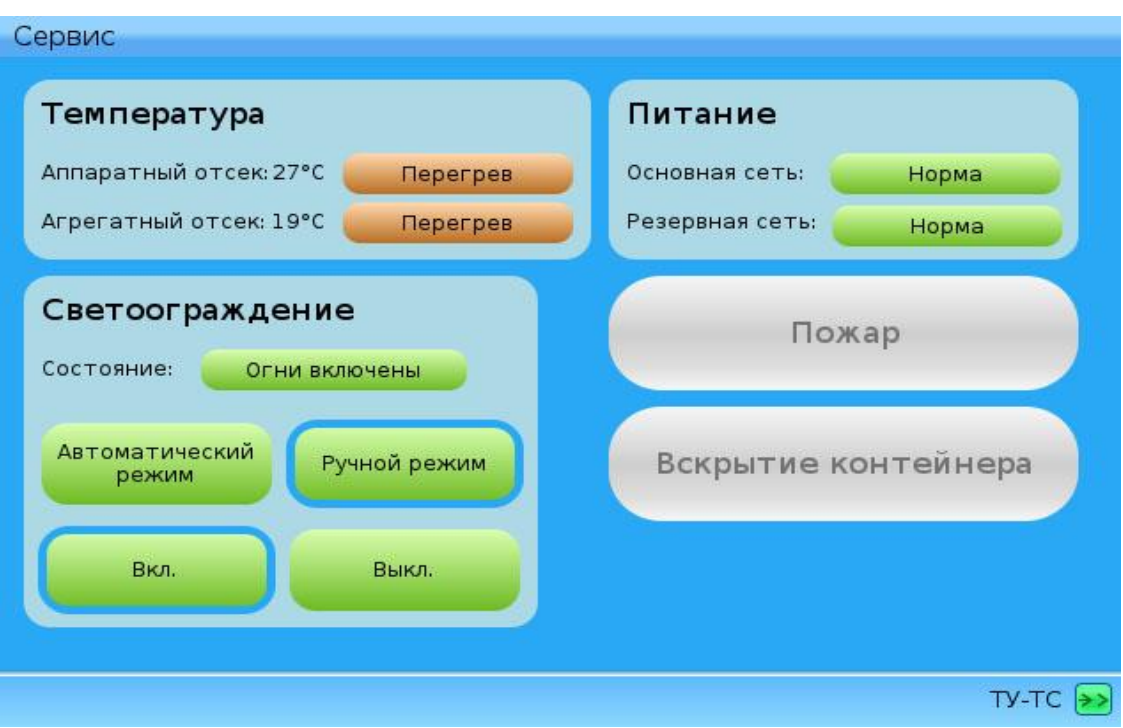

## Рисунок 6

В блоке «Питание» отображены индикаторы состояния основной и резервной сетей питания. Индикатор может принять два состояния: «Норма» и «Отказ».

На рисунке 7 изображен пример отказа сетей питания.

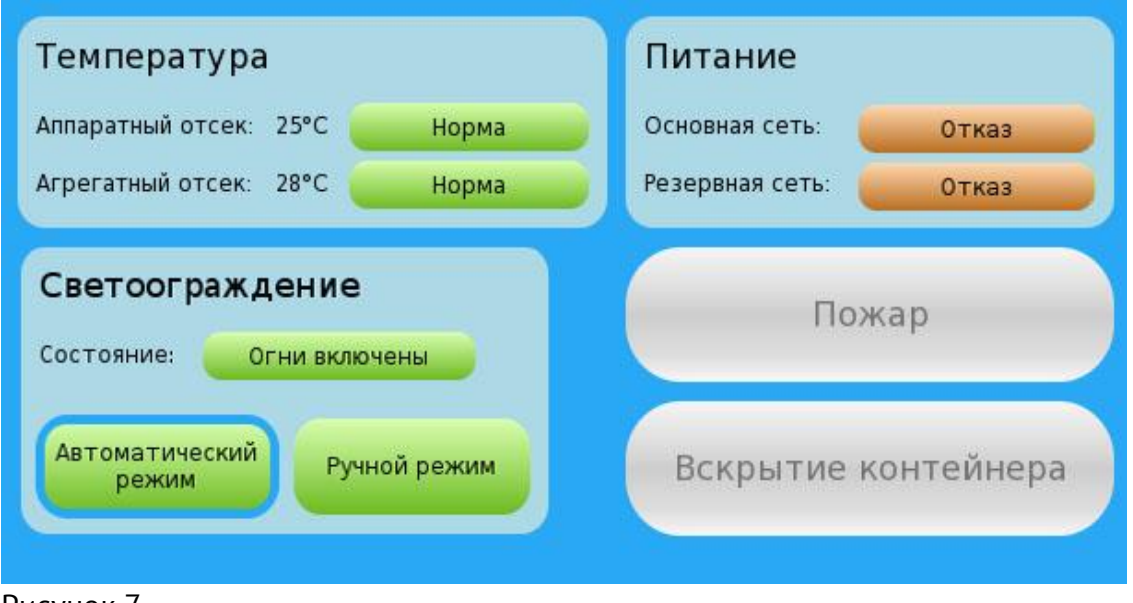

#### Рисунок 7

В блоке «Светоограждение» отображено состояние светоограждения контейнера. Соответствующий ему индикатор может принять два состояния: «Огни включены» и «Огни отключены» Кнопки «Автоматический режим» и «Ручной режим» служат для переключения режима работы ограждения светового. В автоматическом режиме светоограждение включается и выключается в соответствии с показаниями датчика светоограждения и заранее установленными порогами

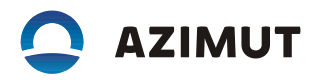

включения и отключения, которые описаны в эксплуатационной документации на контейнер. При переключении в ручной режим появляются две дополнительные кнопки «Вкл» и «Выкл» (см. рисунок 8), соответствующие командам включения и отключения ограждения светового.

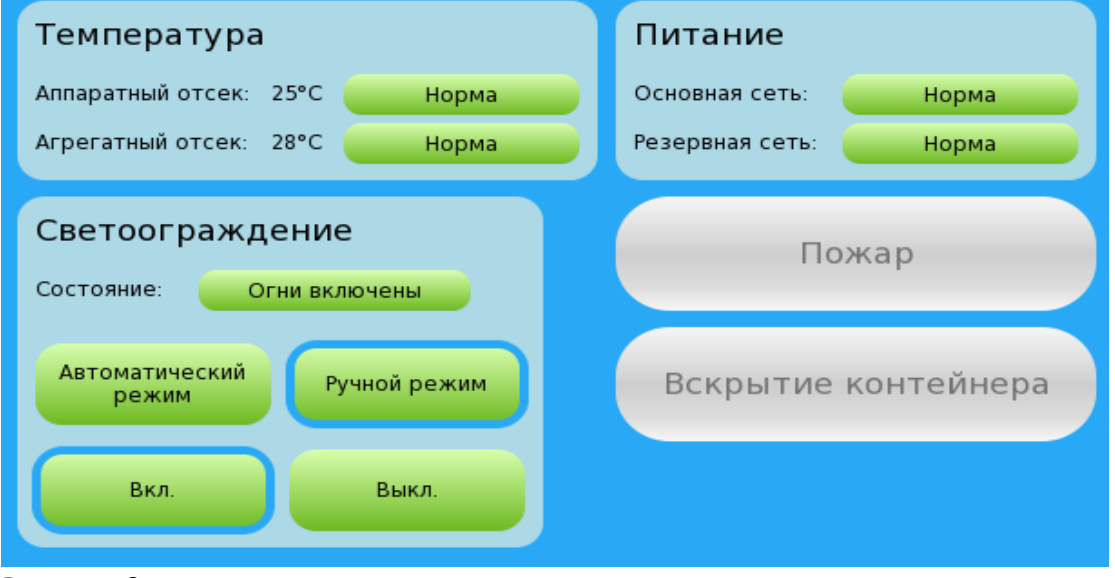

Рисунок 8

2.3.2 Оборудование охранно-пожарной сигнализации

2.3.2.1 Индикаторы «Пожар» и «Вскрытие контейнера» светятся красным цветом в случае возгорания контейнера или несанкционированного проникновения в контейнер (см. рисунок 9).

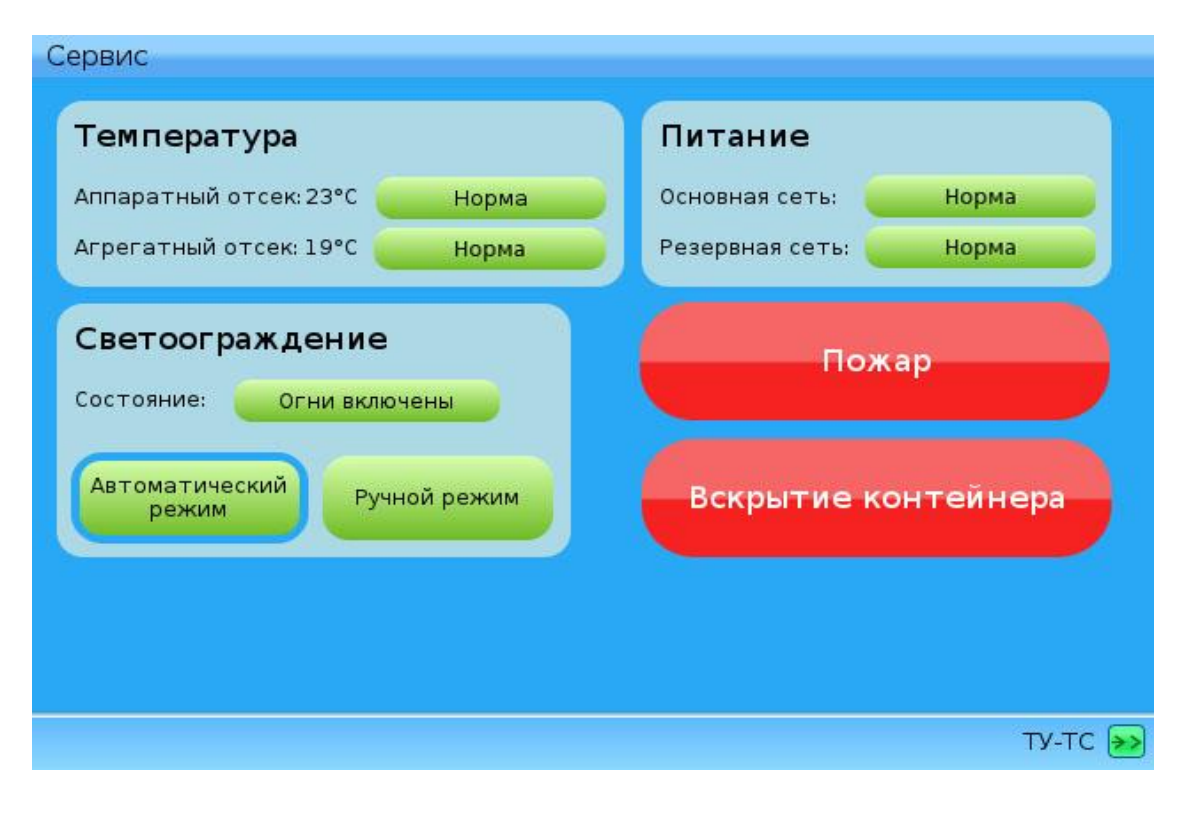

Рисунок 9

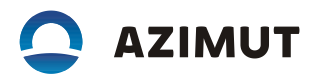

#### **2.4 Программа управления дизельной электрогенераторной установкой**

2.4.1 Для включения программы необходимо нажать кнопку «Дизель генератор» в главном «окне» (см. рисунок 1).

На рисунке 12 изображено «окно» программы управления дизельной генераторной установкой (ДГУ).

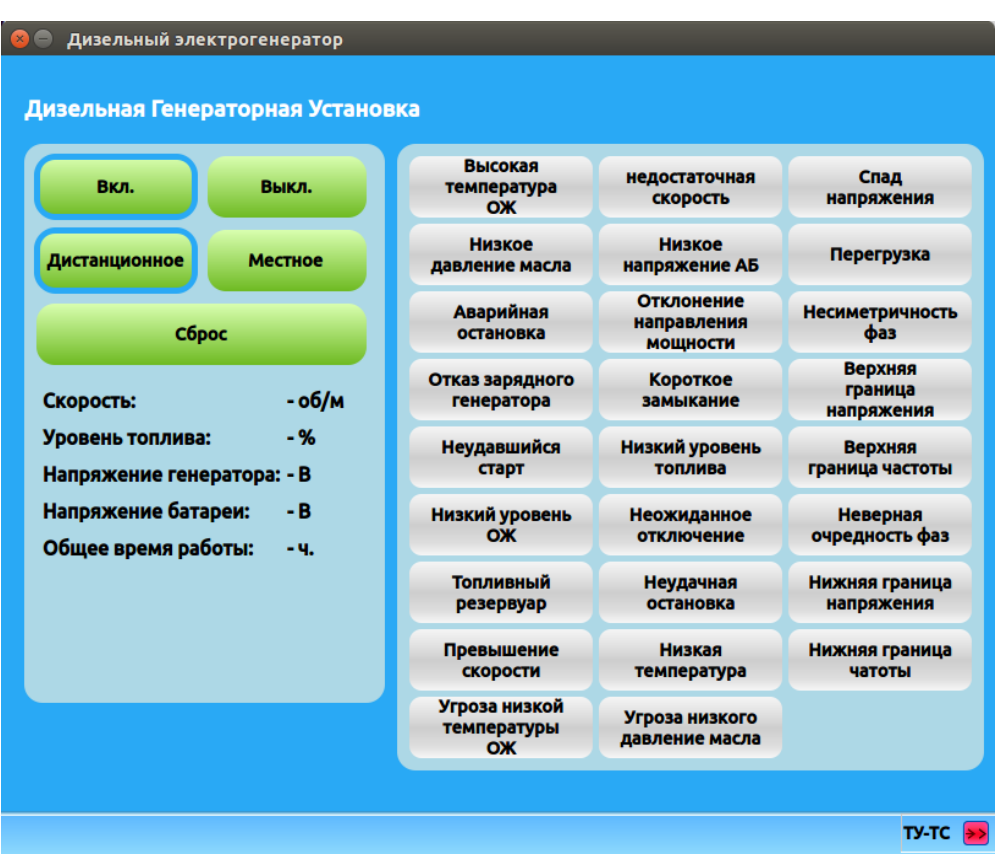

Рисунок 12

Для включения и отключения ДГУ необходимо нажать на кнопки «Вкл» и «Выкл» соответственно. О текущем режиме работы ДГУ можно судить по голубой рамочке вокруг кнопки «Вкл» и «Выкл».

В правой части «окна» расположены индикаторы неполадок. В случае наличия неполадок в работе ДГУ, соответствующий индикатор светится красным цветом.

#### **2.5 Управление выносным пунктом электропитания и отображение информации**

2.5.1 Источник бесперебойного питания EATON 9130

2.5.1.1 Для включения программы управления источником резервного питания необходимо нажать кнопку «ИБП» в главном «окне» (см. рисунок 1).

На рисунке 10 изображено «окно» программы управления источником бесперебойного питания.

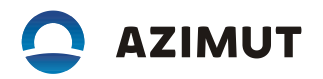

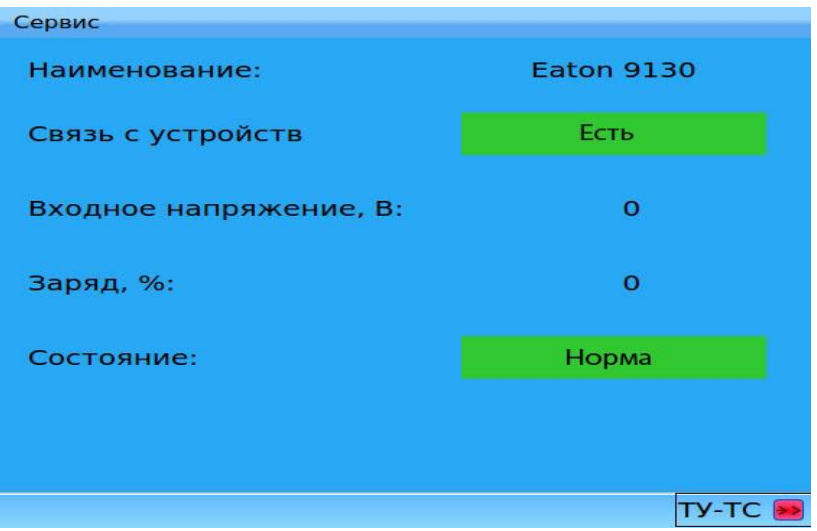

#### Рисунок 10

В «окне» программы представлена следующая информация:

«Наименование» - модель и серия источника бесперебойного питания.

«Связь с устройством» - индикатор наличия связи с ИБП.

«Входное напряжение, В» - значение входного напряжения на ИБП, в вольтах.

«Заряд, %» - значение оставшегося заряда в аккумуляторных батареях ИБП, в процентах.

«Состояние» - индикатор наличия неисправностей ИБП.

Индикатор «Состояние» принимает два значения, в зависимости от состояния ИБП, «Авария» и «Норма».

На рисунке 11 приведен пример отображения состояния неисправного ИБП.

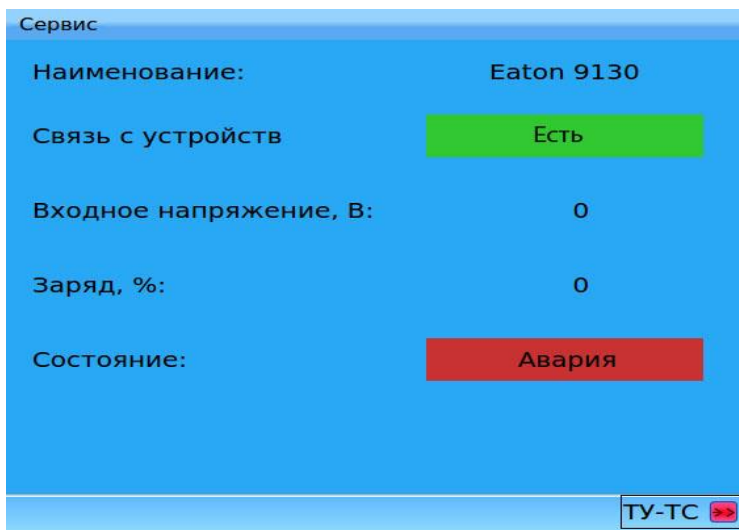

Рисунок 11